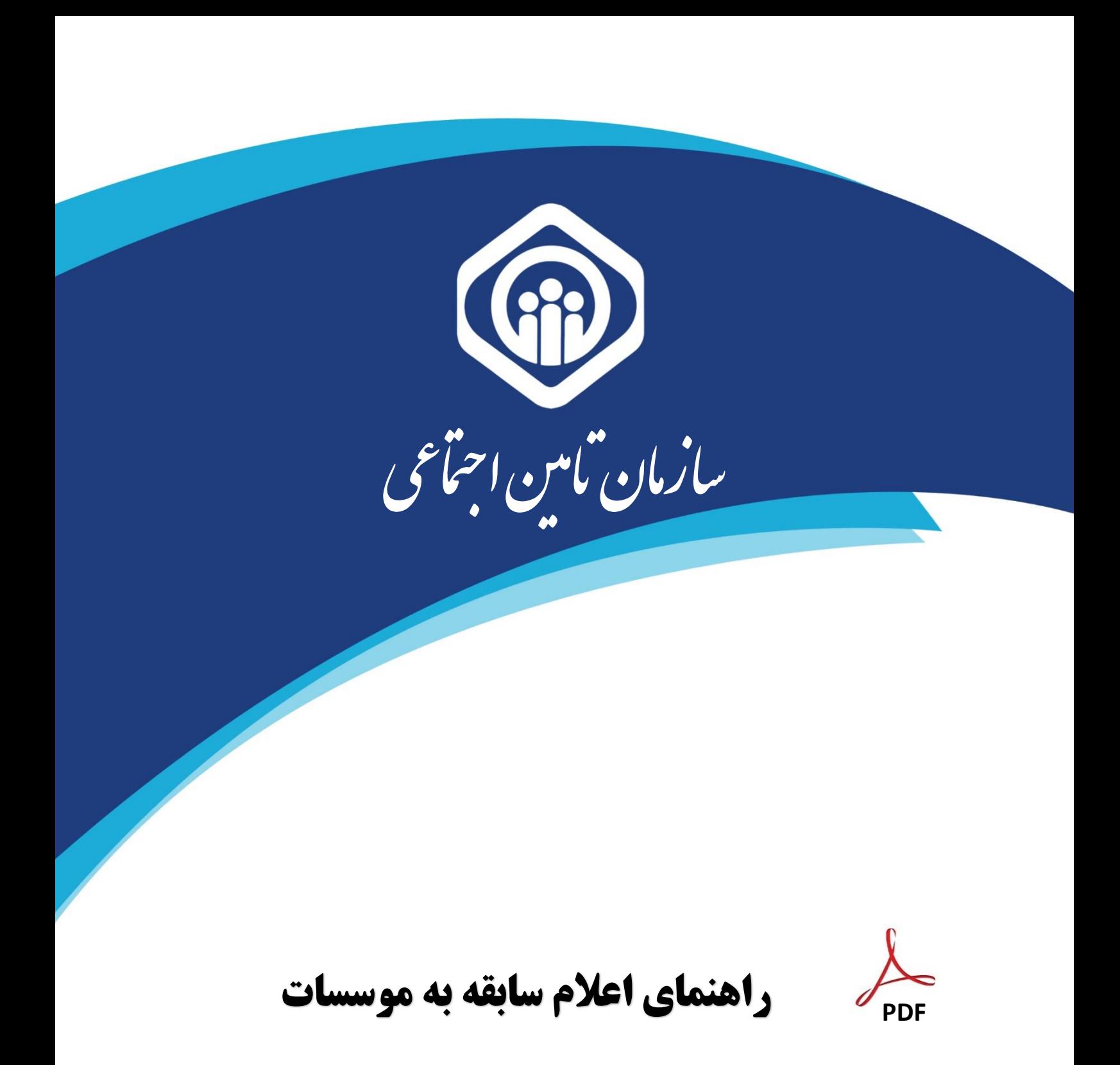

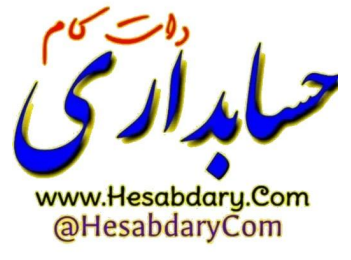

شرکت مشاور مدیریت و خدمات ماشینی تامین

در راستای ارائه خدمات غیر حضـوری (الکترونیکی) به بیمه شدگان محتـرم ، سازمان تامین اجتماعی امکان ثبت درخواست و اعلام سوابق جهت ارائه به موسسـات، سازمانـها و... را فراهم نموده است لذا بیمـه شدگان و موسسات می توانند با مراجعه به درگاه خدمات الکترونیکی سازمـان به آدرس **ir.tamin.eservices://https** به شرح ذیل اقدام نمایند:

# **الف ( اقدامات بیمه شدگان**

بیمه شدگانی که قبالً در سامانه مشاهده سوابق و یا درگاه خدمات الکترونیکی سازمان ثبت نام نموده و دارای حساب کاربری فعال می باشند می توانند با انتخاب گزینه ورود به سامانه (شکل زیر) و با استفاده از کد ملی بعنوان نام کاربــری و گـــذرواژه ( رمز عبور ) به درگاه الکترونیکی سازمان وارد شوند.

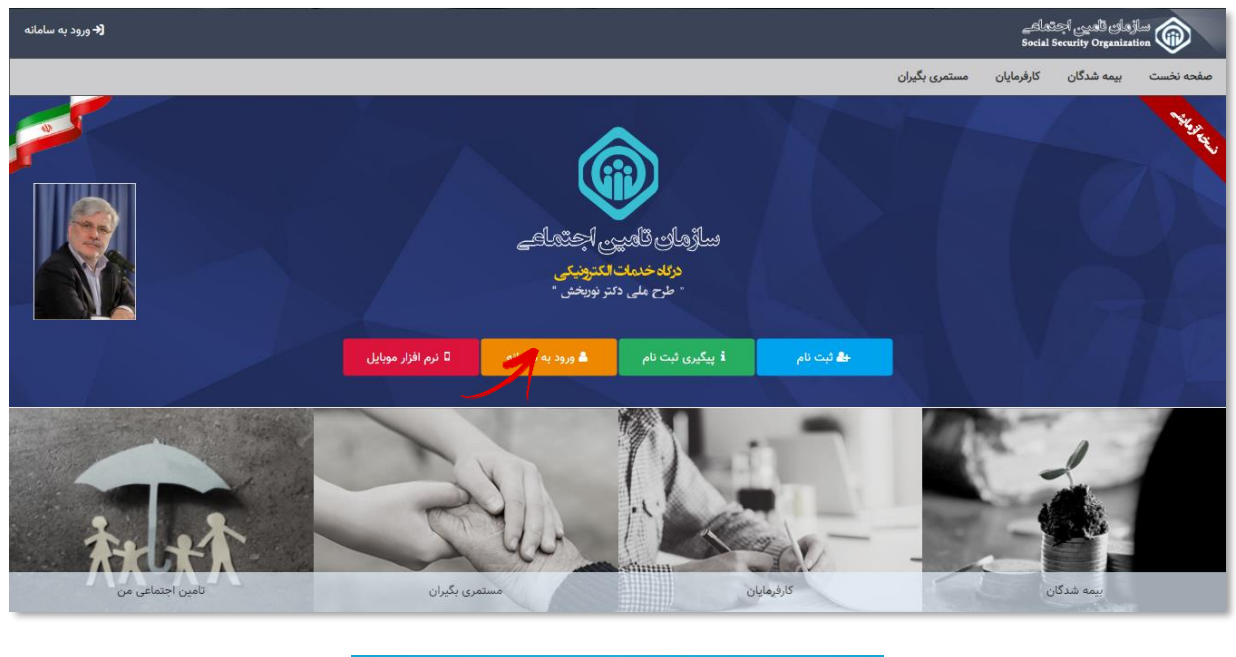

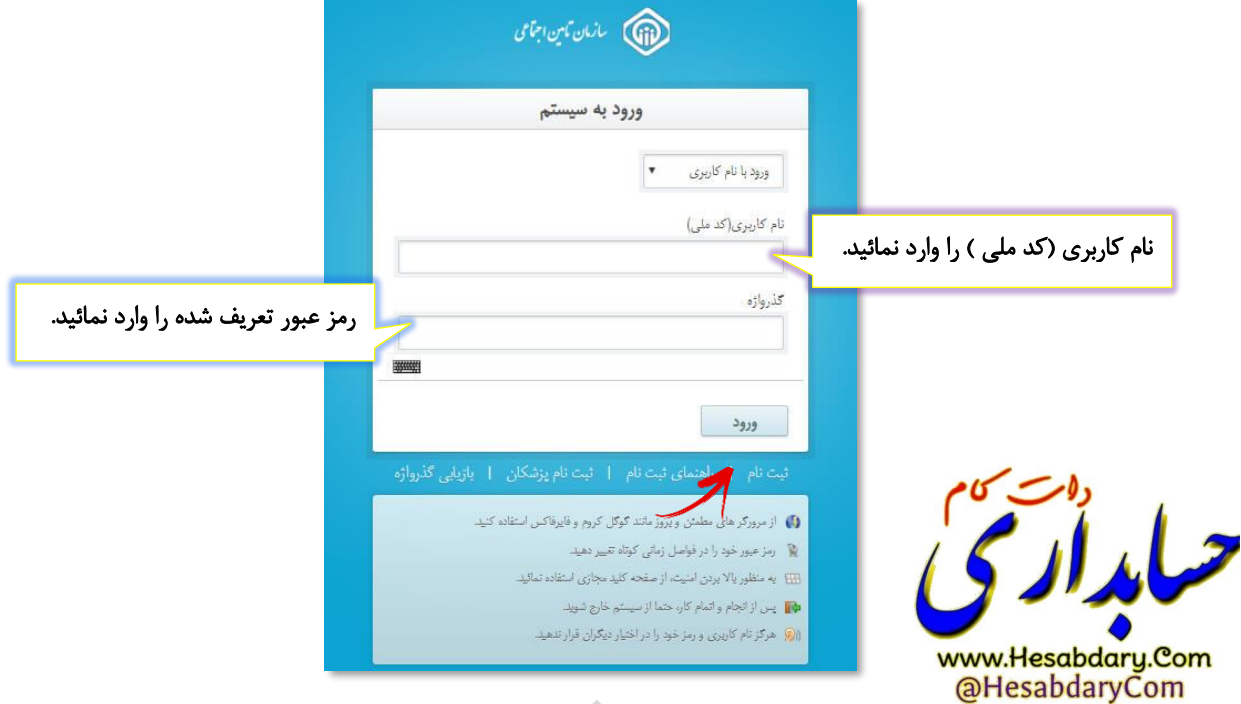

۲<br>ا

**توجـه :**

**بیمه شدگانی که ثبت نام ننموده اند می بایست با استفاده از گزینه ثبت نام و یا پیگیری ثبت نام** 

**و راهنمای مربوطه جهت ایجاد و فعالسازی حساب کاربری اقدام نمایند.**

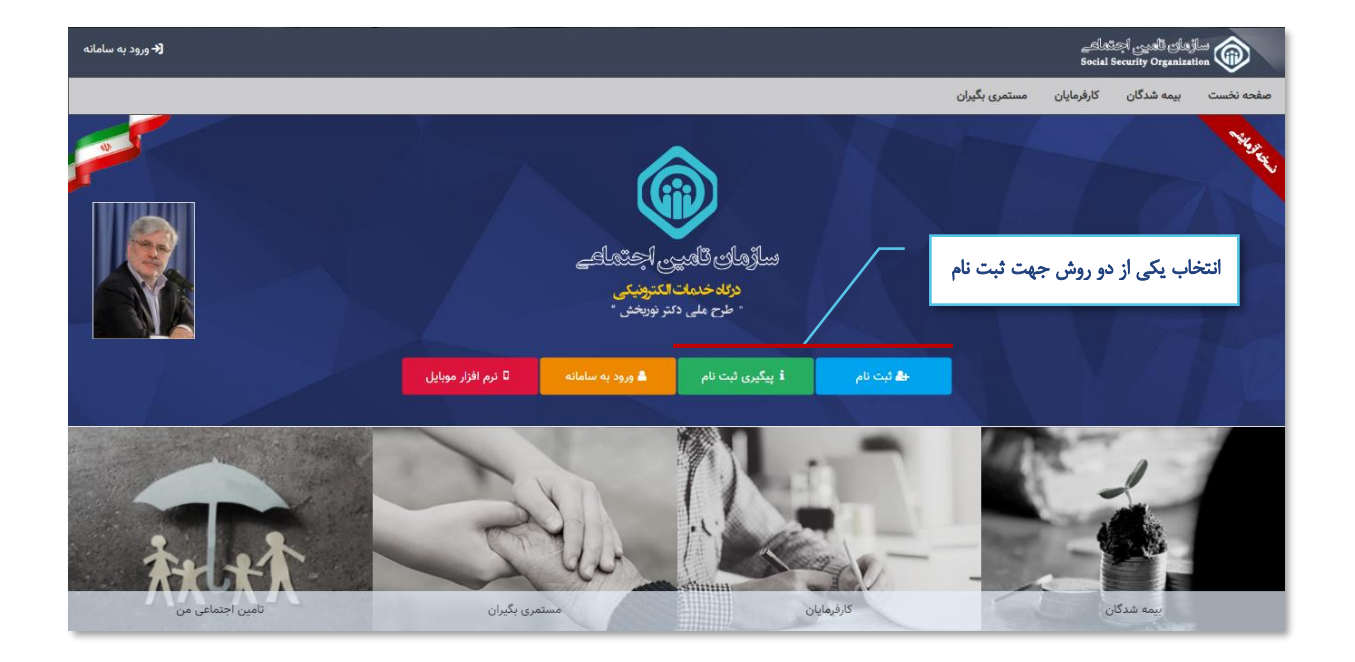

### نحوه ایجاد حساب کاربری :

با انتخاب دکمه **پیگیری ثبت نام ،** مطابق شکل زیر به صفحه ثبت نام در سامانه وارد شده که کافیست با استفاده از گزینه **مشاهده** راهنمای ثبت نام، فایل راهنمای ثبت نام را دریافت و با دقت مراحل ثبت نام را طی نمائید.

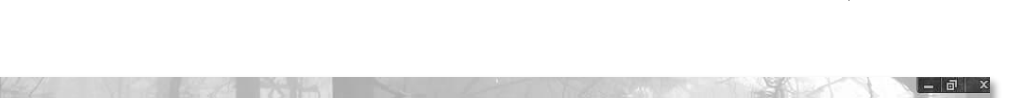

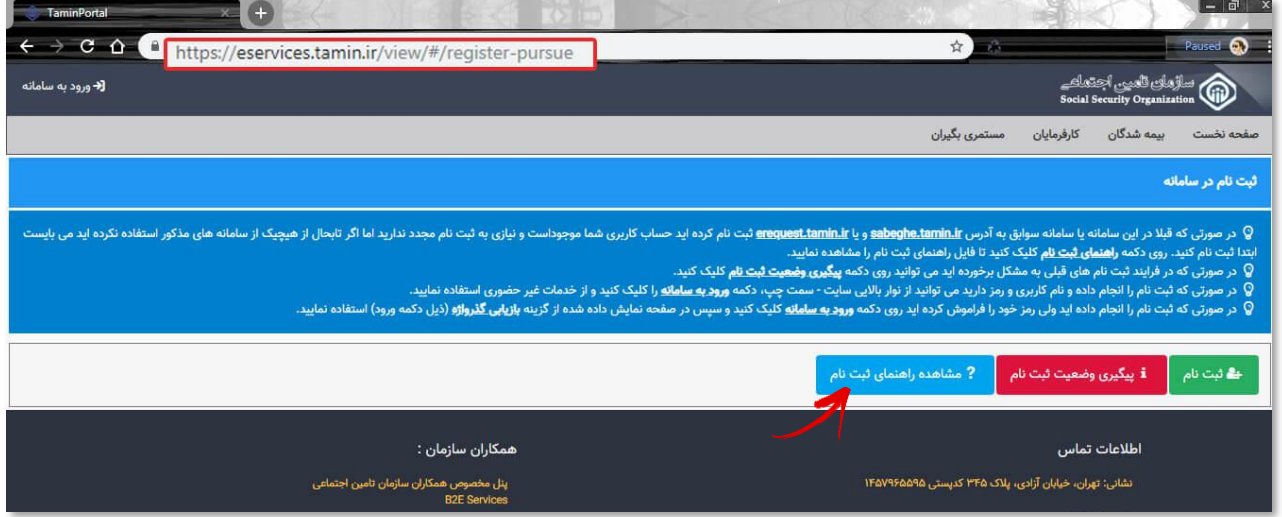

#### اعالم سابقه به موسسات :

جهت اعلام سـابقه به موسسات، همانطـور کـه در شکل زیر مشخص است، کافیست از منـوی **بیمه شـدگان /خدمات سـابقه** گزینـه اعالم سابقه به موسسات را انتخاب نمائید.

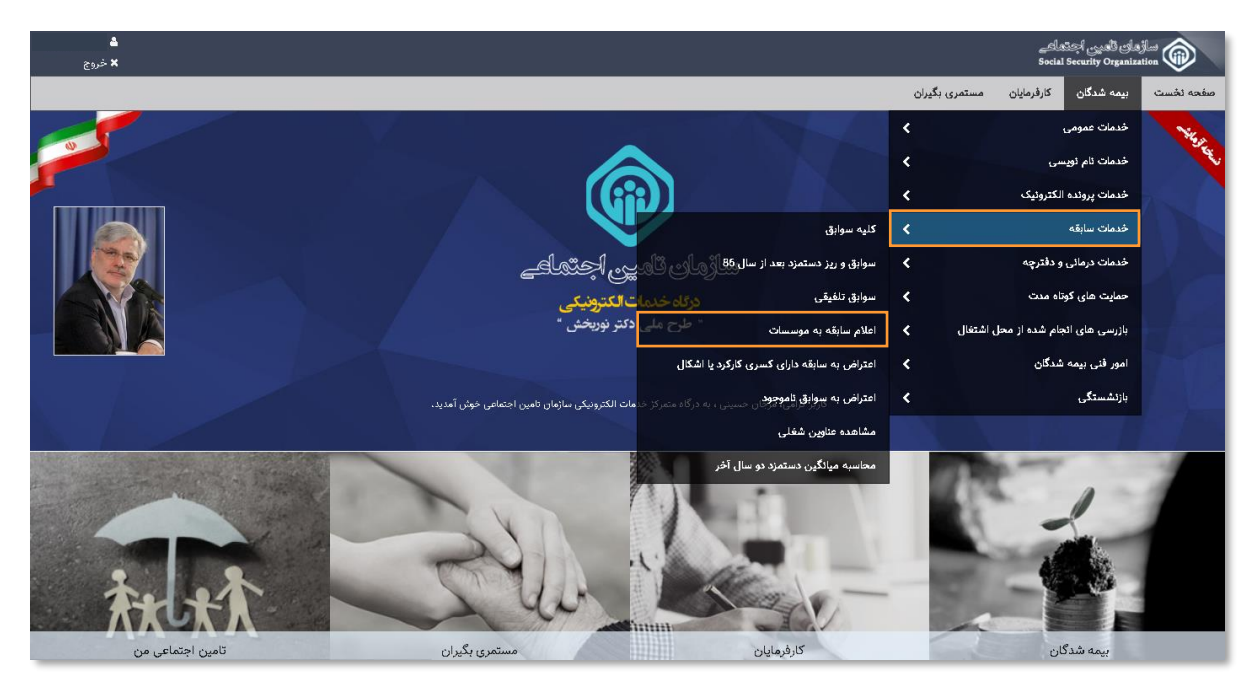

#### **توجـه :**

**قبل از انتخاب گزینه اعالم سابقه به موسسات با استفاده از بخش خدمات سابقه، سوابق خود را مشاهده ، بررسی و کنترل نموده، از صحت آن اطمینان حاصل نمائید )درصورت نقص در سوابق مطابق شکل زیر، از گزینه های اعتراض به سوابق و راهنمای مربوطه استفاده نمائید(**

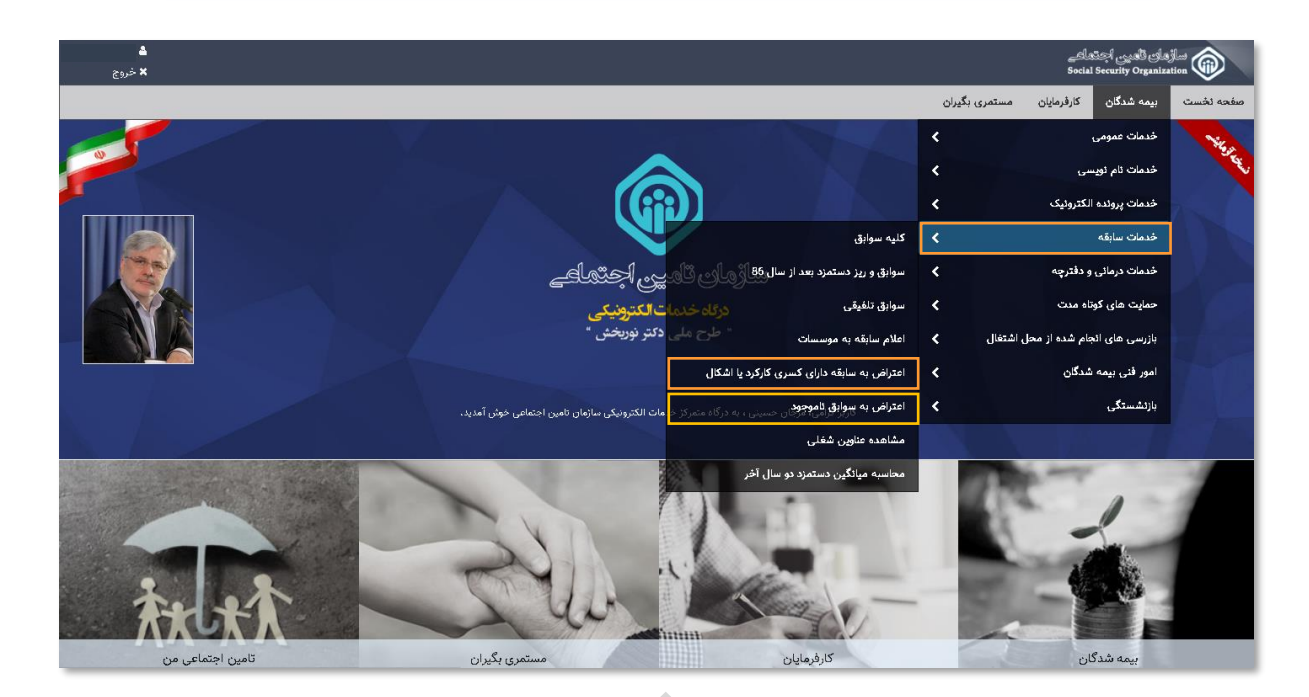

## تعیین نوع درخواست اعالم سابقه به موسسات :

برای این منظـور همانطور که در شکل زیر مشخص است، میتوانید پس از مشخص نمودن نوع درخواست بر روی دکمه ارسال به صندوق شخصی کلیک نمائید.

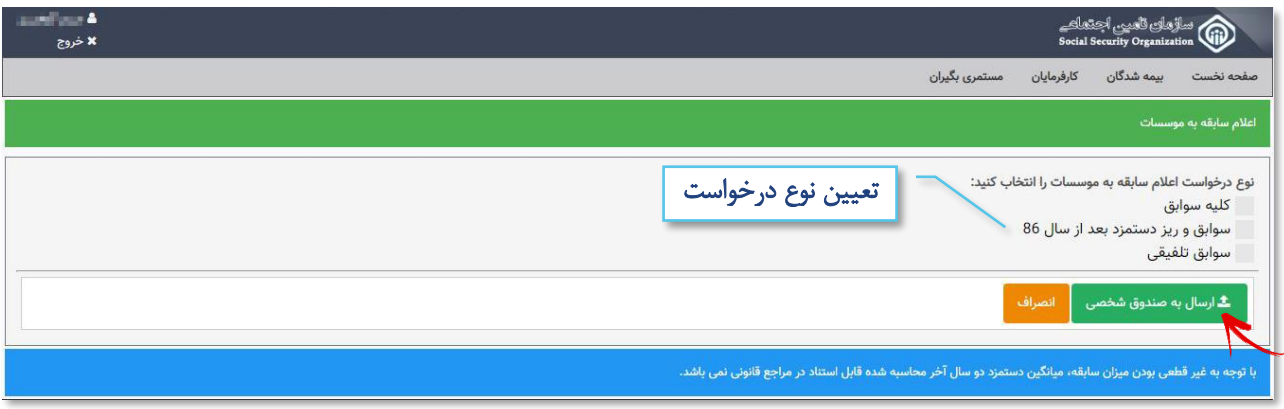

پس از مطالعه موافقتنامه جهت تایید آن بر روی دکمه موافقم کلیک نمائید.

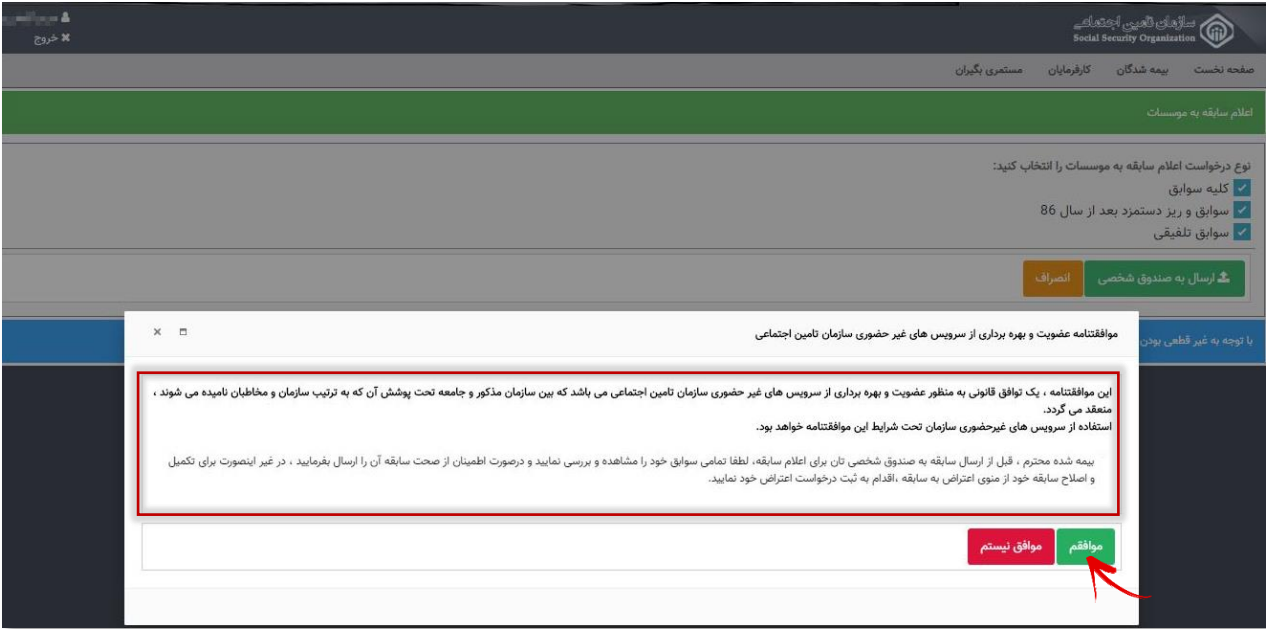

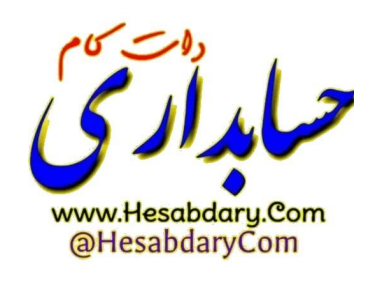

اکنون جهت مشاهده درخواست ثبت شده، کافیست مطابق شکل زیر از صفحه نخست بر روی گزینه تامین اجتماعی من کلیک نمائید.

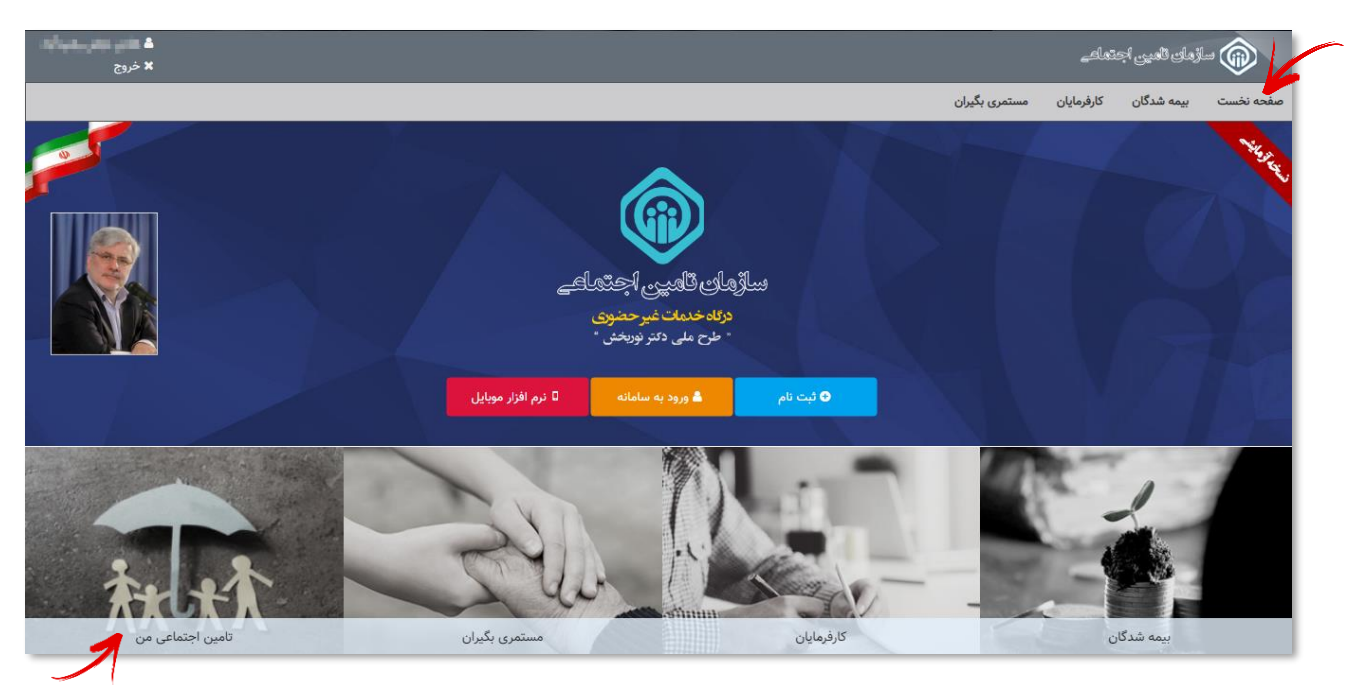

در قسمت تامین اجتماعی من، بیمه شده میتواند از تمامی تعامالت خود با سازمان مطلع شده و درخواست های ثبت شده خود را رویت و وضعیت آنها را پیگیری نماید.

در قسمت صندوق شخصی من، لیست درخواستهای ثبت شده مشاهده میشود. جهت مشاهده اعالم سابقه ارسال شده ،کافیست بر روی گزینه عملیات کلیک نموده و از منوی باز شده بر روی گزینه رویت مکاتبه کلیک نمائید.

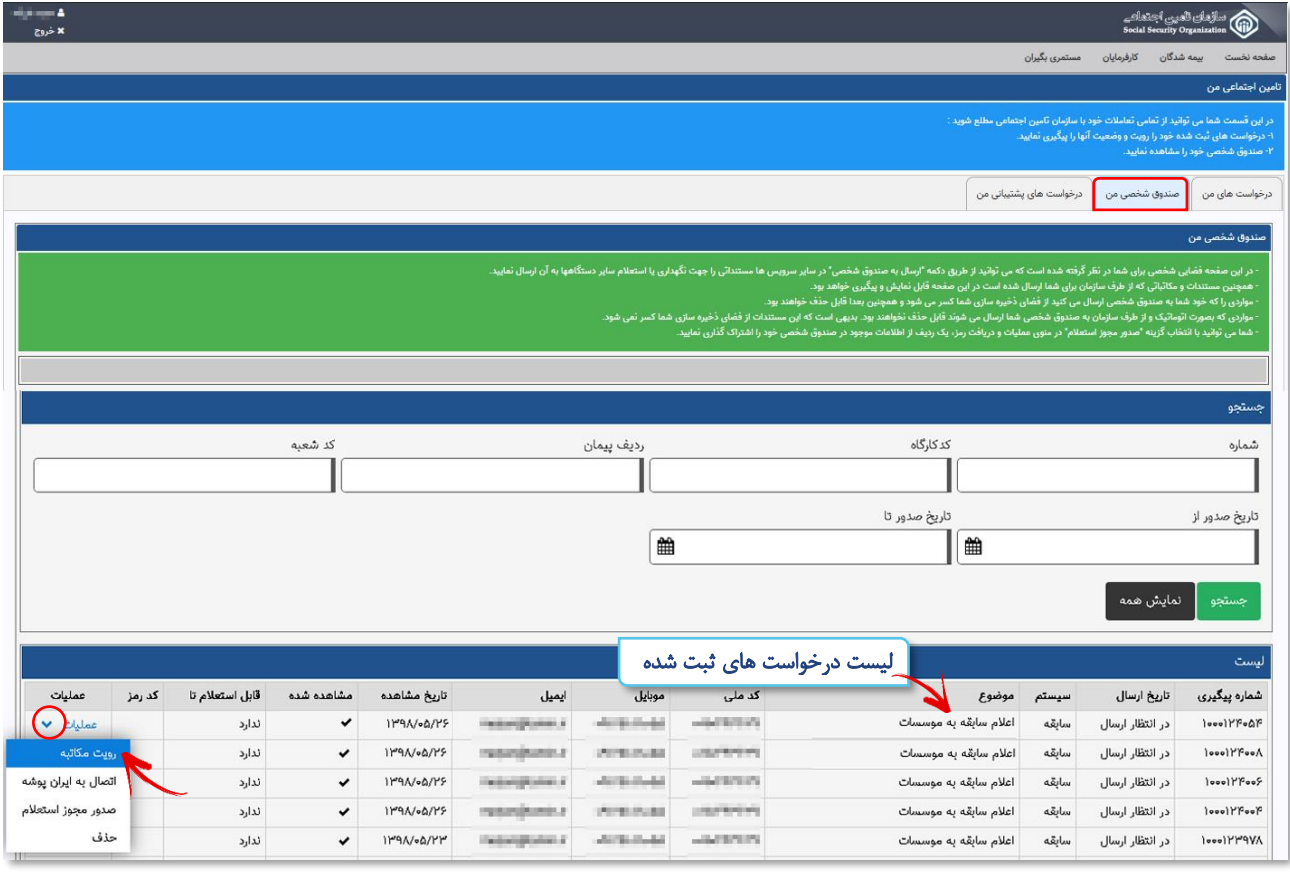

سپس می توانید فایل سابقه خود را بصورت PDF مشاهده و در صورت تمایل آن را ذخیره نمائید.

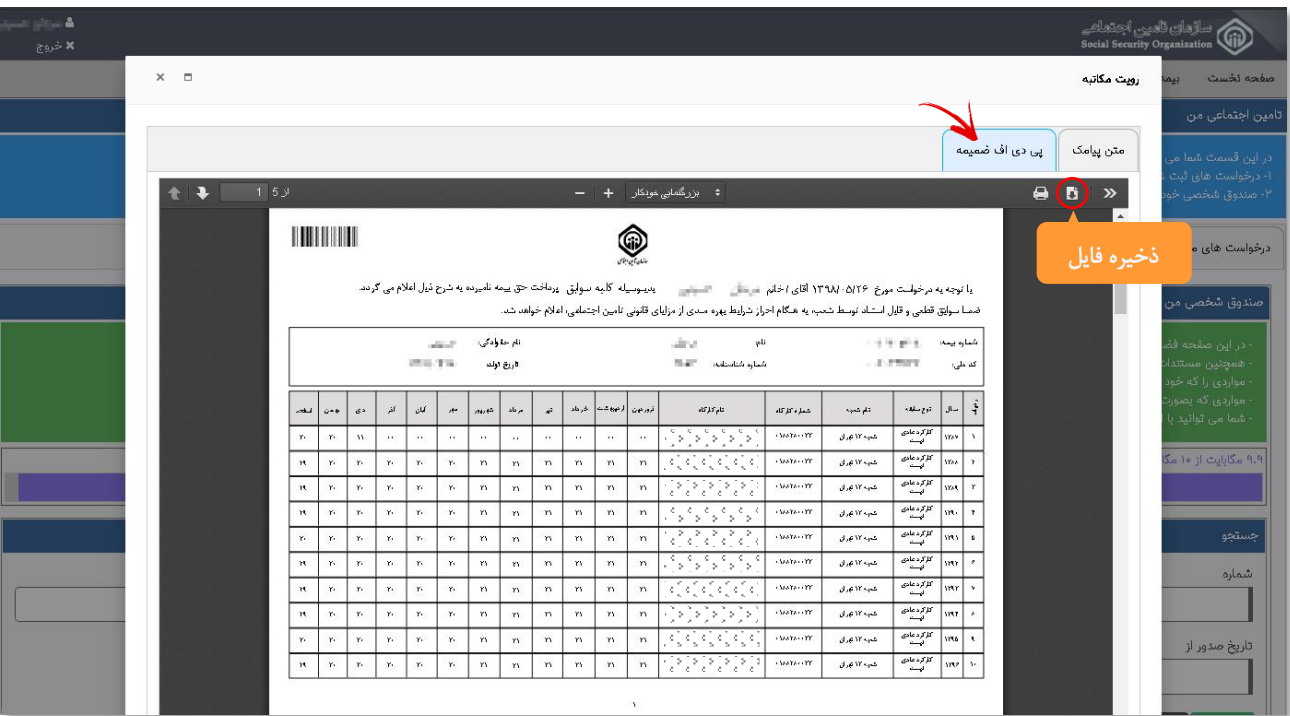

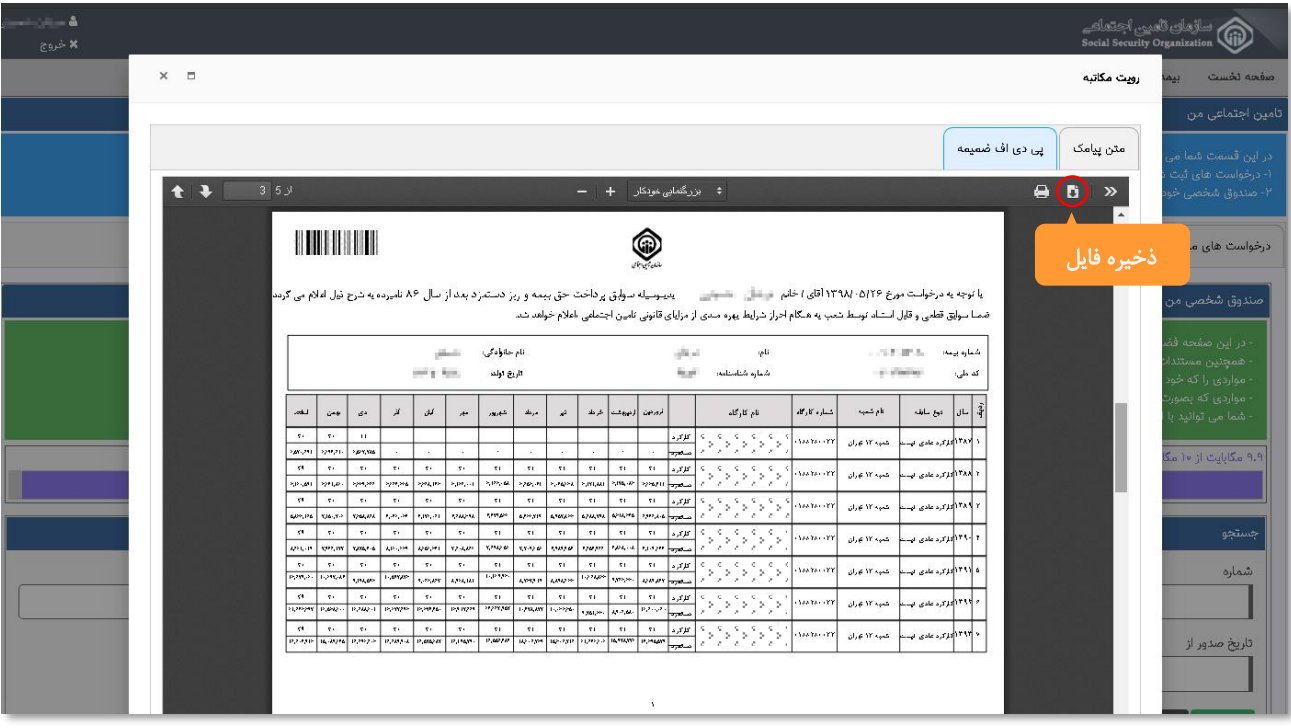

 $\mathsf{Y}$ 

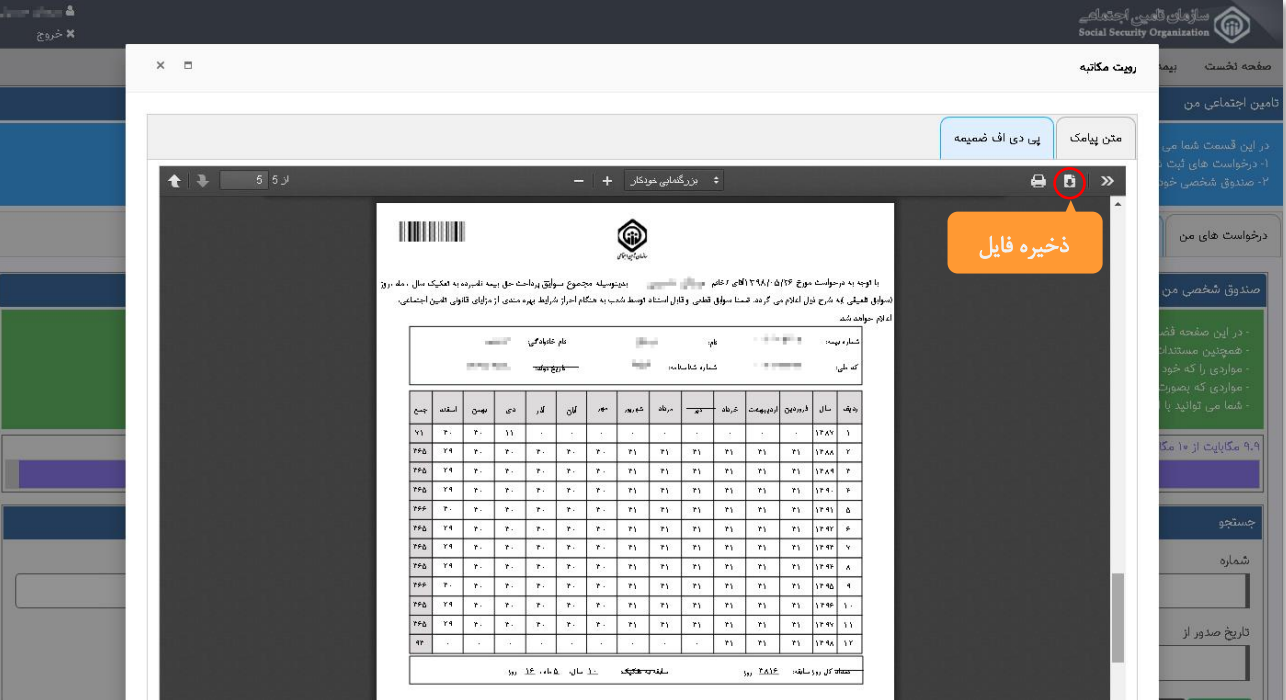

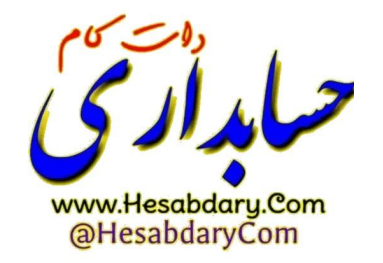

 $\lambda$ 

#### صدور مجوز دسترسی مشاهده سوابق بیمه شده :

جهت ایجـاد دسترسی مشـاهده سـوابق توسط سازمـان مـورد نظر، همانطور که در شکـل زیـر مشخص است مجدداً به قسمت صندوق شخصی من بازگشته بر روی گزینه عملیات کلیک نموده از منوی باز شده بر روی گزینه صدور مجوز استعالم کلیک نمائید.

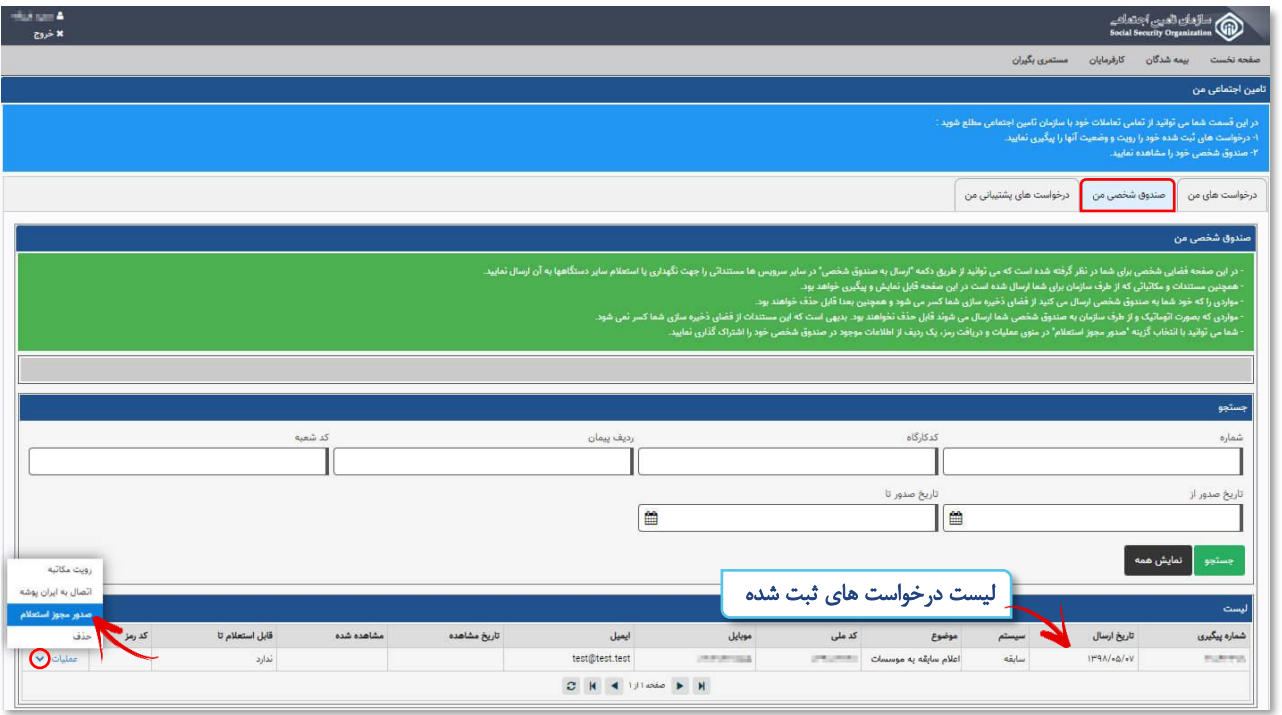

از پنجره باز شده، مدت اعتبار دسترسی به سابقه را در کادر مربوطه مشخص نموده (ترجیحاً یک ماه) و دکمه **صدور مجوز استعلام** را انتخاب نمائید.

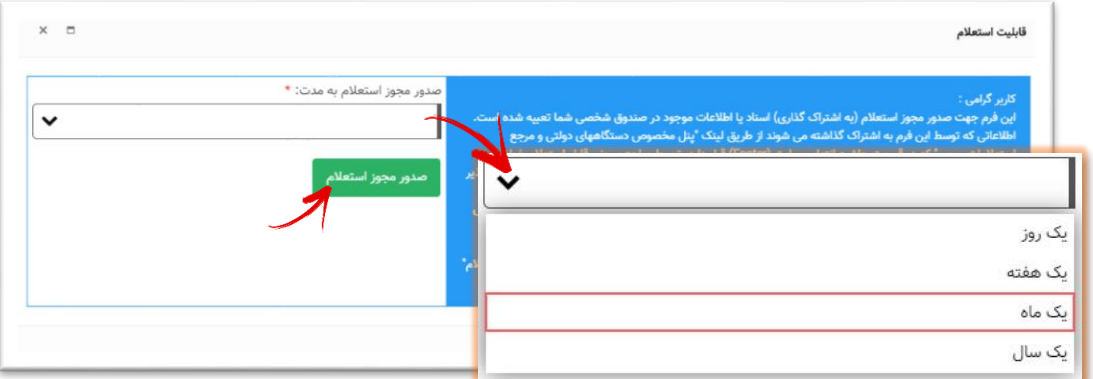

با زدن **دکمه صدور مجوز استعلام،** کد رمزی ایجاد شده که بیمه شدگان میتوانند با یادداشت آن و ارائه به سازمان مورد نظر جهت استعالم سوابق استفاده نمایند.

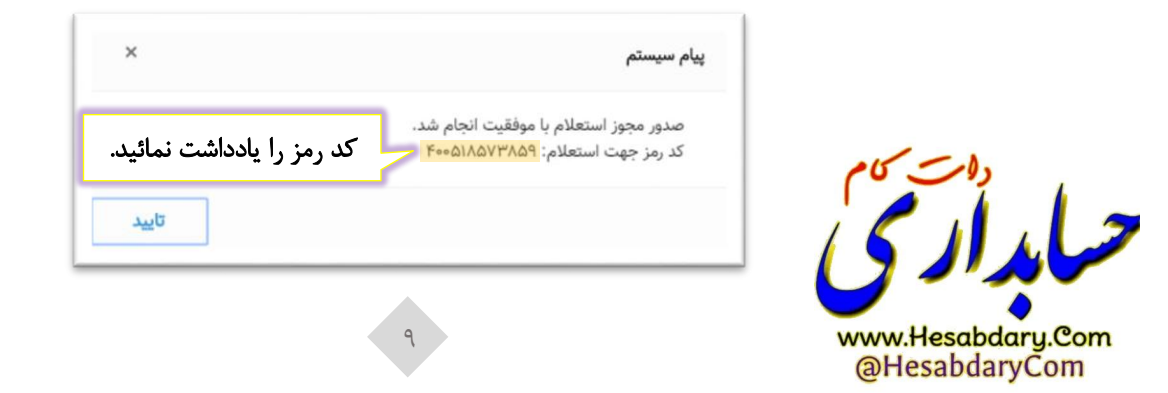

## **ب( اقدامات موسسـات**

# نحوه مشاهده سوابق (استفاده از کد رمز ) توسط سازمان ها و موسسات :

برای این منظور، سازمان ها و موسسات میتوانند با استفاده از آدرس **ir.tamin.eservices://https** از قسمت پایین صفحه بر روی لینک پنل مخصوص دستگاههای دولتی و مرجع استعالمات رسمی کلیک نمایند.)مطابق شکل زیر(

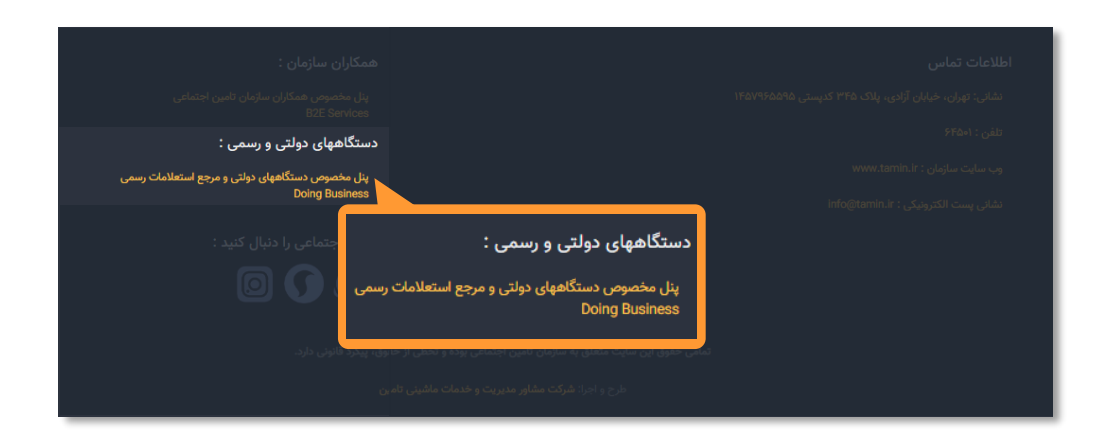

سپس مطابق شکل ، بر روی گزینه **استعلام سند** کلیک نمایند.

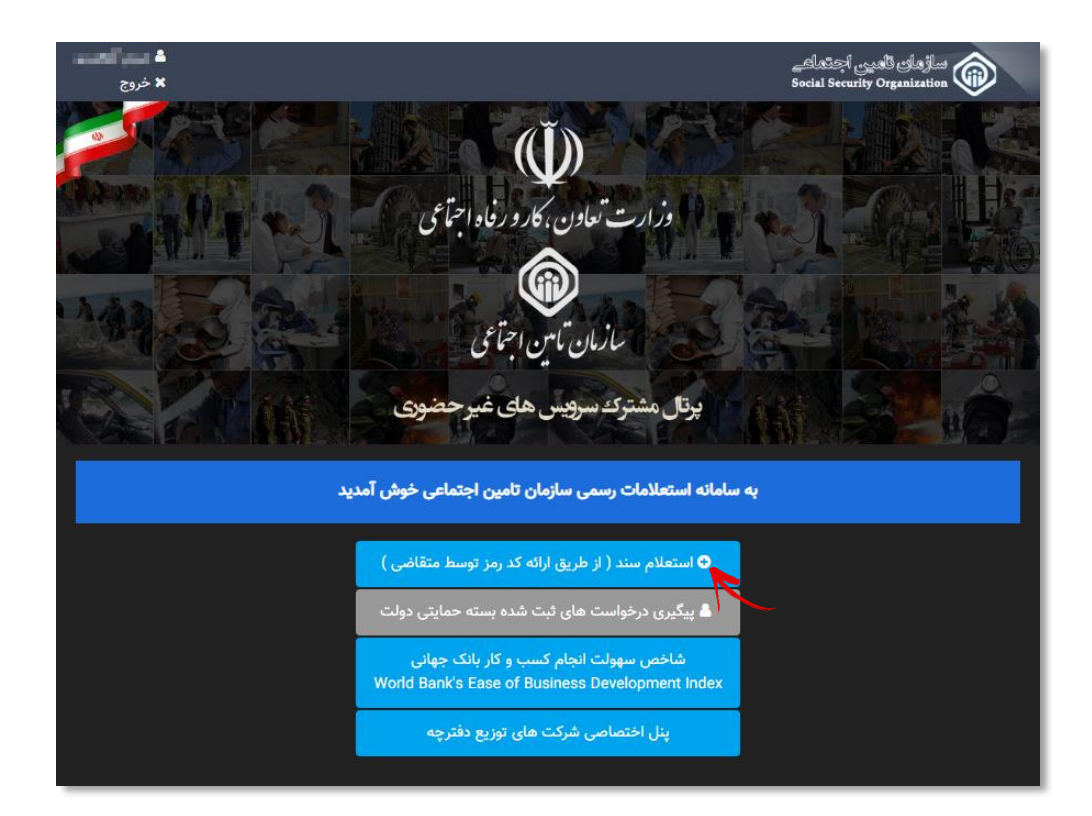

 $\frac{1}{\sqrt{2}}$ 

در اینصورت فرمی مطابق شکل صفحه بعد مشاهده میشود:

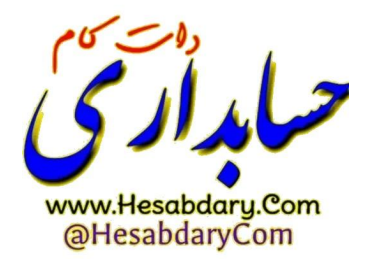

# فرم استعلام از طریق ارائه کد پیگیری (کد رمز) متقاضی :

در این فرم سازمان ها و موسسات میتوانند با وارد نمودن کد ملی در قسمت شناسه و کد رمز مربوطه سوابق بیمه شده را مشاهده و یا فایل آن را در سیستم خود ذخیره نمایند.

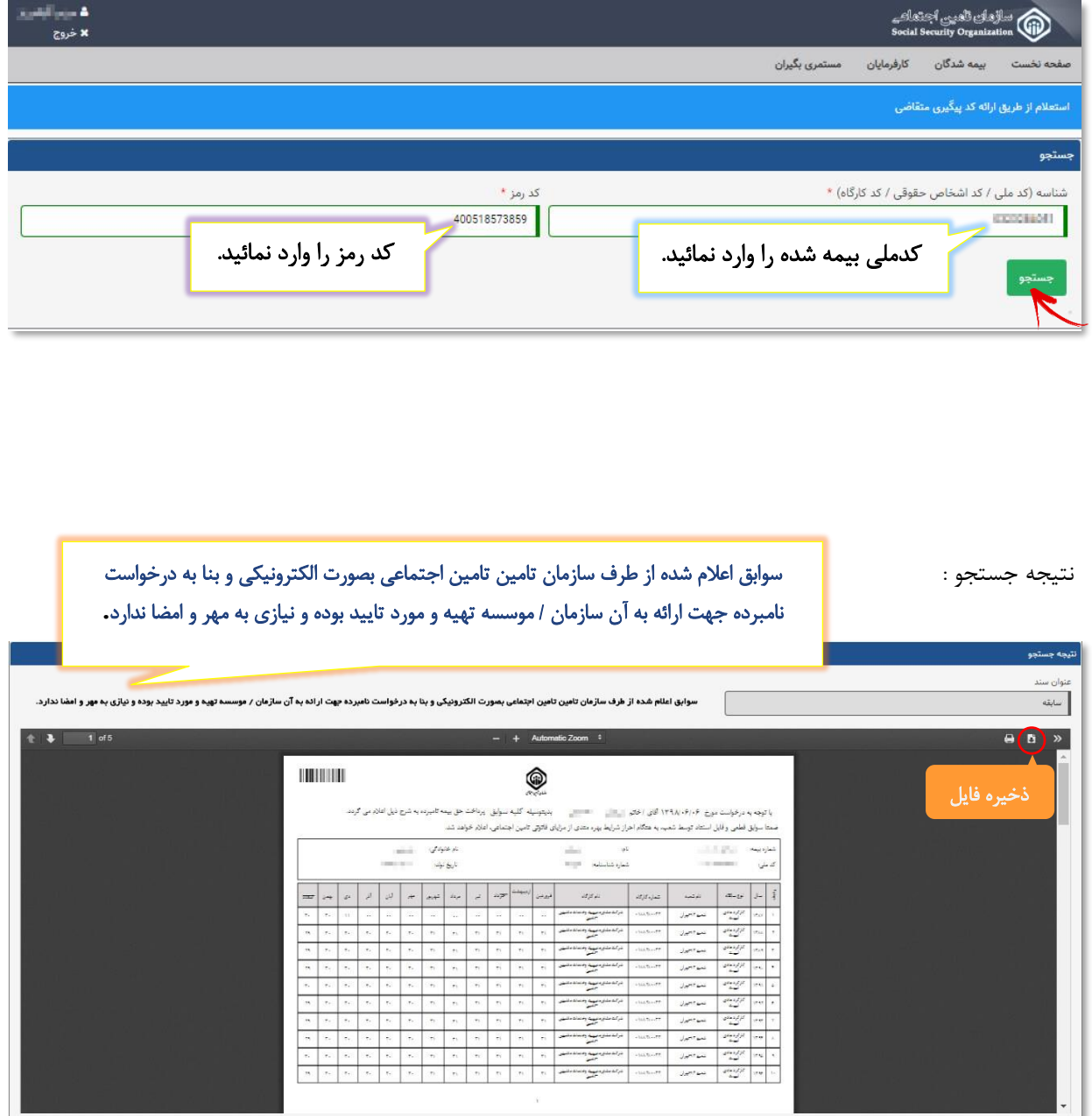

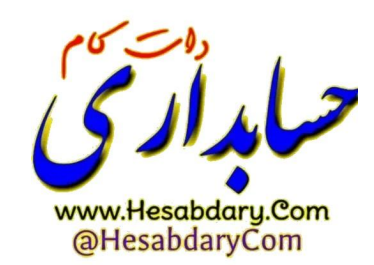